# 導入ガイド

# **Novell**. **PlateSpin® Recon**

**3.7.2** 2011 年 01 月 27 日

**www.novell.com**

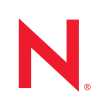

#### 保証と著作権

米国 Novell, Inc. およびノベル株式会社は、本書の内容または本書を使用した結果について、いかなる保 証、表明または約束も行っていません。また、本書の商品性、および特定の目的への適合性について、 いかなる明示的または黙示的な保証も否認し、排除します。また、本書の内容は予告なく変更されるこ とがあります。

米国 Novell, Inc. およびノベル株式会社は、すべてのノベル製ソフトウェアについて、いかなる保証、表 明または約束も行っていません。また、ノベル製ソフトウェアの商品性、および特定の目的への適合性 について、いかなる明示的または黙示的な保証も否認し、排除します。米国 Novell, Inc. およびノベル株 式会社は、ノベル製ソフトウェアの内容を変更する権利を常に留保します。

本契約の下で提供される製品または技術情報はすべて、米国の輸出管理規定およびその他の国の輸出関 連法規の制限を受けます。お客様は、すべての輸出規制を遵守し、製品の輸出、再輸出、または輸入に 必要なすべての許可または等級を取得するものとします。お客様は、現在の米国の輸出除外リストに掲 載されている企業、および米国の輸出管理規定で指定された輸出禁止国またはテロリスト国に本製品を 輸出または再輸出しないものとします。お客様は、取引対象製品を、禁止されている核兵器、ミサイル、 または生物化学兵器を最終目的として使用しないものとします。ノベル製ソフトウェアの輸出に関する 詳細については、[Novell International Trade Services](http://www.novell.com/info/exports/) の Web ページ (http://www.novell.com/info/exports/) を参 照してください。弊社は、お客様が必要な輸出承認を取得しなかったことに対し如何なる責任も負わな いものとします。

Copyright © 2009-2011 Novell, Inc. All rights reserved. 本ドキュメントの一部または全体を無断で複写転載す ることは、その形態を問わず禁じます。

Novell, Inc. 404 Wyman Street, Suite 500 Waltham, MA 02451 U.S.A. www.novell.com

オンラインマニュアル *:* 本製品とその他の Novell 製品の最新のオンラインマニュアルにアクセスするに は、Novell [マニュアルの](http://www.novell.com/documentation) Web ページ (http://www.novell.com/documentation) を参照してください。

#### **Novell** の商標

Novell の商標一覧については、[「商標とサービスの一覧](http://www.novell.com/company/legal/trademarks/tmlist.html) (http://www.novell.com/company/legal/trademarks/ tmlist.html)」を参照してください。

### サードパーティ資料

サードパーティの商標は、それぞれの所有者に帰属します。

# 目次

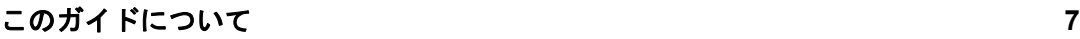

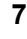

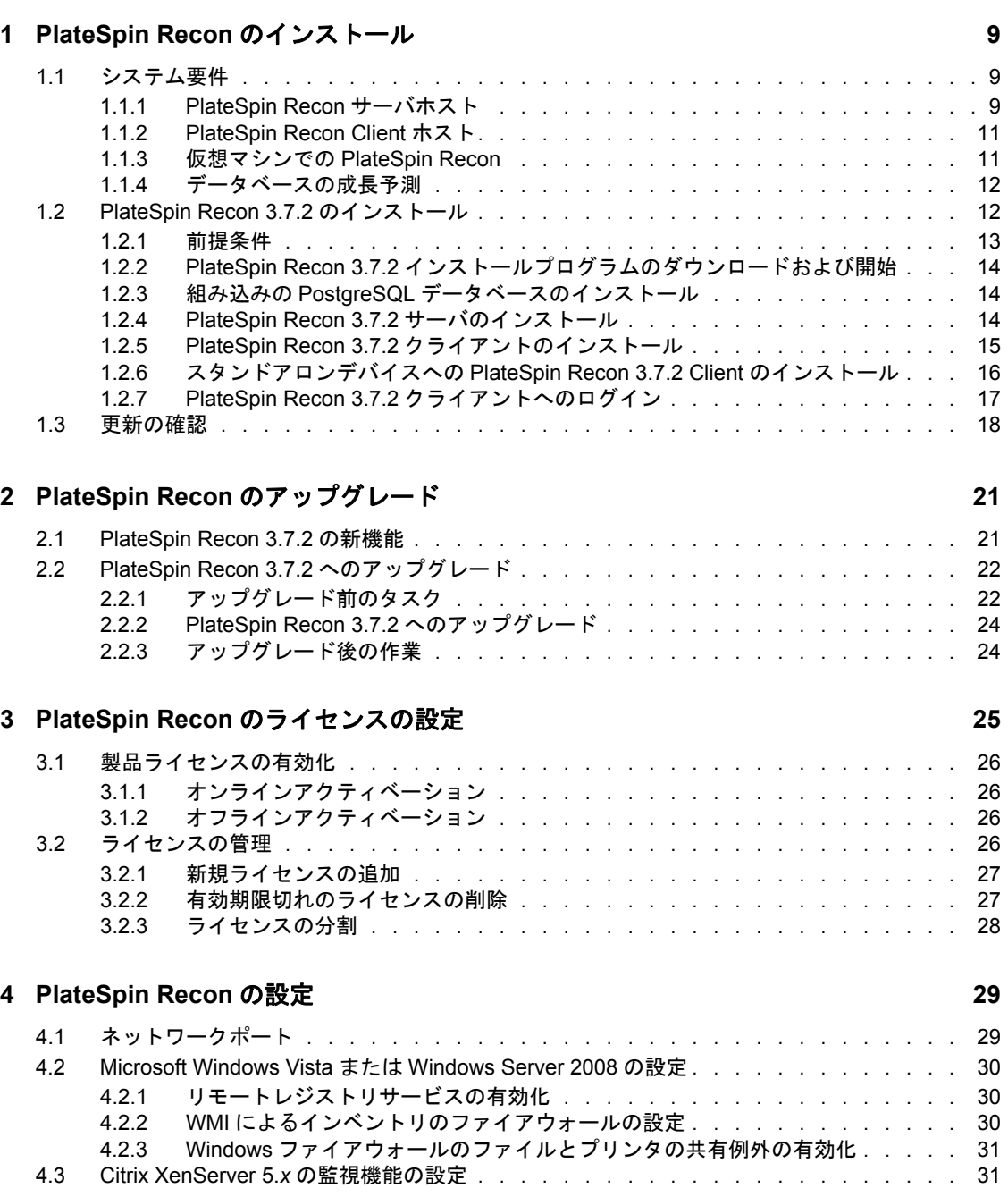

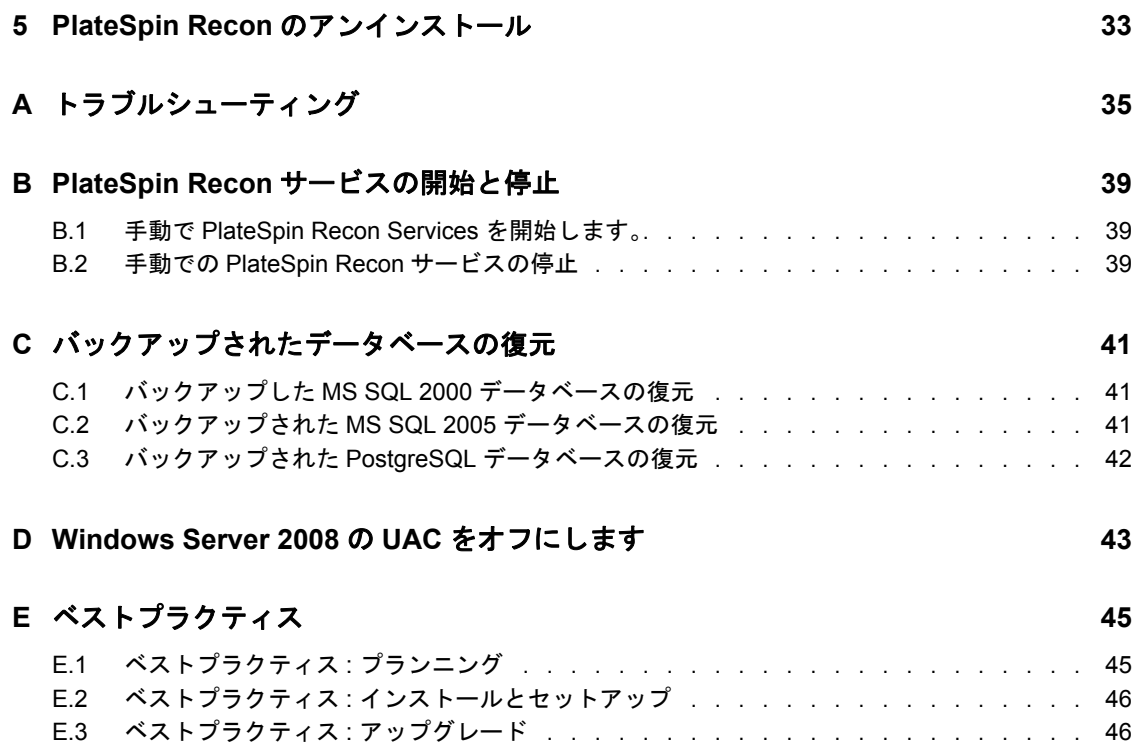

# <span id="page-6-0"></span>このガイドについて

このガイドでは、PlateSpin Recon について説明します。

- 9 ページの第 1 章「PlateSpin Recon [のインストール」](#page-8-0)
- ◆ 21 ページの第2章「PlateSpin Recon [のアップグレード」](#page-20-0)
- 25 ページの第 3 章「PlateSpin Recon [のライセンスの設定」](#page-24-0)
- ◆ 29 ページの第4章「[PlateSpin Recon](#page-28-0) の設定」
- ◆ 33 ページの第5章「PlateSpin Recon [のアンインストール」](#page-32-0)
- 35 ページの付録 A[「トラブルシューティング」](#page-34-0)
- 39 ページの付録 B「PlateSpin Recon [サービスの開始と停止」](#page-38-0)
- 41 ページの付録 C[「バックアップされたデータベースの復元」](#page-40-0)
- ◆ 43 ページの付録 D「[Windows Server 2008](#page-42-0) の UAC をオフにします」
- 45 ページの付録 E[「ベストプラクティス」](#page-44-0)

#### 対象読者

この文書は、データセンターの管理および計画で PlateSpin Recon を使用するデータセン ター管理者およびオペレータなどの IT スタッフを対象としています。

#### フィードバック

本マニュアルおよびこの製品に含まれているその他のマニュアルについて、皆様のご意見 やご要望をお寄せください。少々お時間をいただき、Novell [マニュアルの](http://www.novell.com/documentation/feedback) Web サイト (http://www.novell.com/documentation/feedback) からご意見をお寄せください。

#### その他のマニュアル

このガイドに加えて、PlateSpin Recon には、次のマニュアルが付属しています。

- 『*PlateSpin Recon* ユーザガイド』
- 製品に統合されたオンライン版の『*PlateSpin Recon* ユーザガイド』と『導入ガイド』 の「ライセンス」セクション
- リリースノート

#### マニュアルの更新

PlateSpin Recon 3.7.2 以降のマニュアルの最新板については、[Novell PlateSpin Recon 3.7.2](http://www.novell.com/documentation/ps_recon37/) [のマニュアル](http://www.novell.com/documentation/ps_recon37/) Web サイト (http://www.novell.com/documentation/ps\_recon37/) を参照してく ださい。

#### 技術サポート

技術サポートの連絡先 :

● 電話 (北米): +1 800 858 4000 これはフリーダイヤル番号です。

- 電話 (世界共通): +1 416 203 4799 これはフリーダイヤル番号ではありません。
- ◆ 電子メール : support@platespin.com

PlateSpin [技術サポートの](http://www.platespin.com/support/) Web サイト (http://www.platespin.com/support/) または Novell [Customer Center](http://www.novell.com/center/eservice) の Web サイト (http://www.novell.com/center/eservice) もご利用いただけま す。

### ユーザフォーラム

[ユーザフォーラム](http://forums.novell.com/novell-product-support-forums/platespin/) (http://forums.novell.com/novell-product-support-forums/platespin/) もご利用 いただけます。

# <span id="page-8-0"></span><sup>1</sup>**PlateSpin Recon** のインストール

このセクションでは、Novell PlateSpin Recon のシステム要件およびインストール手順の詳 細について説明します。

- 9[ページのセクション](#page-8-1) 1.1「システム要件」
- 12 ページのセクション 1.2「[PlateSpin Recon 3.7.2](#page-11-1) のインストール」
- ◆ 18 [ページのセクション](#page-17-0) 1.3「更新の確認」

## <span id="page-8-1"></span>**1.1** システム要件

- 9 [ページのセクション](#page-8-2) 1.1.1「PlateSpin Recon サーバホスト」
- 11 ページのセクション 1.1.2「[PlateSpin Recon Client](#page-10-0) ホスト」
- ◆ 11 [ページのセクション](#page-10-1) 1.1.3「仮想マシンでの PlateSpin Recon」
- 12 ページのセクション 1.1.4[「データベースの成長予測」](#page-11-0)

### <span id="page-8-2"></span>**1.1.1 PlateSpin Recon** サーバホスト

PlateSpin Recon サーバホストは、以下のシステム要件を満たす必要があります。

表 *1-1 PlateSpin Recon* サーバホストのシステム要件

| 基本                                             | 大規模                               |
|------------------------------------------------|-----------------------------------|
| ◆ 監視されるワークロード数は最大 250<br>◆ インベントリされるワークロード数は最大 | ◆ 監視対象ワークロードは<br>$250 \sim 2.000$ |
| 5.000                                          | ◆ インベントリされるワー<br>クロード数は最大 10000   |

1

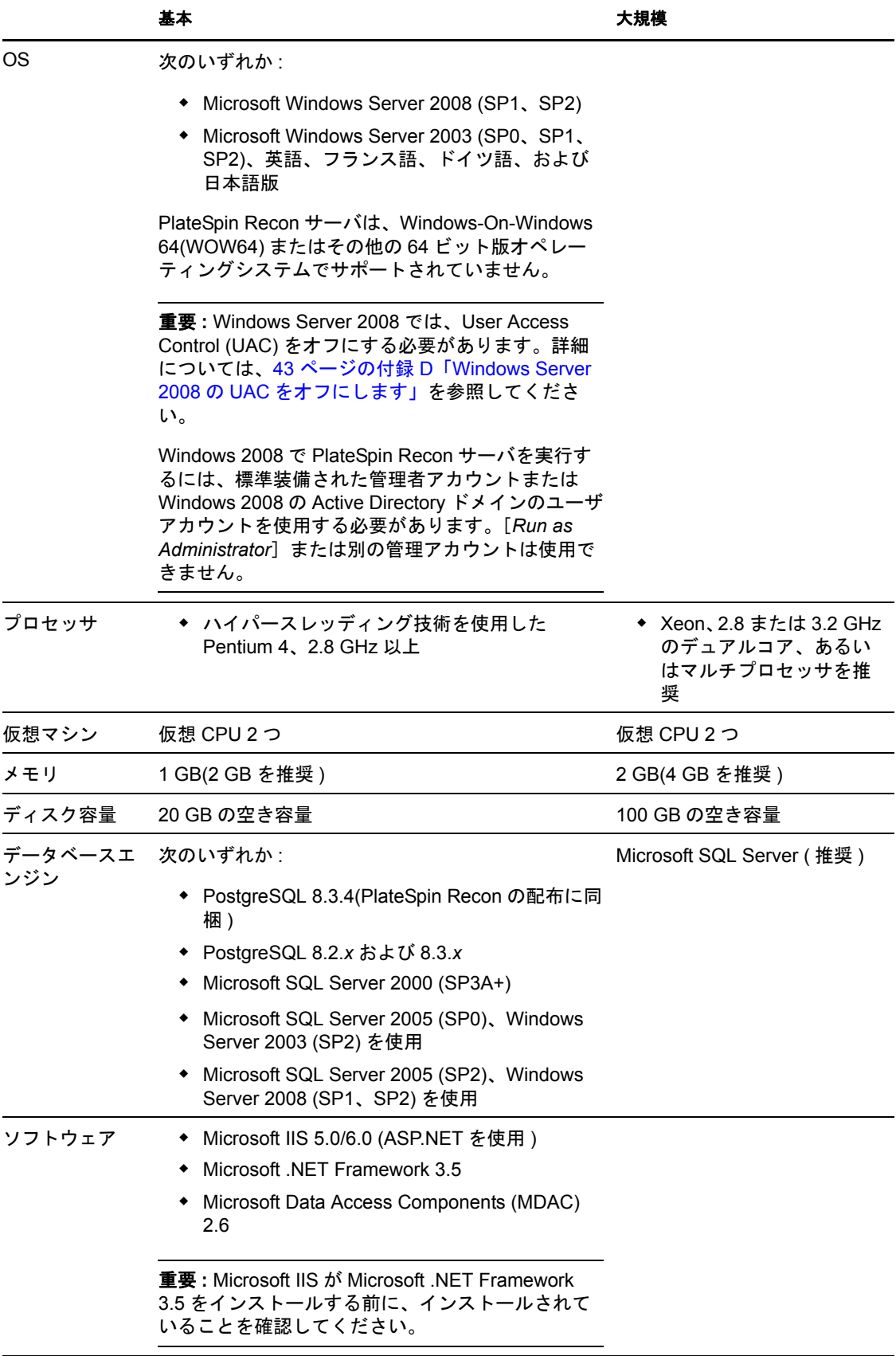

注 **:** ディスク容量要件は、監視対象ワークロードの数とデータベースに格納された履歴サ マリと使用率の生データに応じて異なります。リモート SQL Server データベースを使用 するときは、データベースホストに 2GB の割り当て済みのスペースがあることを確認し てください。ディスク容量要件は、30 日間の監視に基づいています。監視されるサーバ 750 台ごとに少なくとも 1 つの CPU コアを準備することをお勧めします。詳細について は、12 ページのセクション 1.1.4[「データベースの成長予測」を](#page-11-0)参照してください。

### <span id="page-10-0"></span>**1.1.2 PlateSpin Recon Client** ホスト

PlateSpin Recon クライアントホストは、以下のシステム要件を満たす必要があります。

表 *1-2 PlateSpin Recon* クライアントホストのシステム要件

| コンポーネント   | 要件                                                                                                    |  |  |
|-----------|----------------------------------------------------------------------------------------------------|--|--|
| <b>OS</b> | 次のいずれか ( 物理または仮想 ):                                                                                                    |  |  |
|           | ◆ Microsoft Windows Server 2008 (SP1、SP2)                                                                                                    |  |  |
|           | ◆ Microsoft Windows Server 2003 (SP0、SP1、SP2)、英語、フランス語、<br>ドイツ語、および日本語版                                                                                                    |  |  |
|           | • Microsoft Windows Vista (SP0, SP1)                                                                                                    |  |  |
|           | 注 : PlateSpin Recon クライアントを Windows Vista または Windows 2008<br>で実行するには、標準装備された管理者アカウントを使用するか、<br>Windows 2008 Active Directory ドメインユーザアカウントを使用する必要<br>があります。 [Run as Administrator] または別の管理アカウントは使用で<br>きません。 |  |  |
|           | ◆ Microsoft Windows XP(SP2): 英語のみ                                                                                                    |  |  |
|           | PlateSpin Recon Clinet は、Windows-On-Windows 64(WOW64) またはその他の<br>64 ビット版オペレーティングシステムでサポートされていません。                                                                                                    |  |  |
| ハードウェア    | ◆ CPU: 最小限 : 1.0 GHz、推奨 : Pentium 4、2.0 GHz                                                                                                    |  |  |
|           | ◆ メモリ : 最小限 512 MB、推奨 1 GB                                                                                                    |  |  |
|           | ◆ ディスク領域 : 80 MB 空き容量                                                                                                    |  |  |
| ソフトウェア    | • Microsoft .NET Framework 3.5                                                                                                    |  |  |

### <span id="page-10-1"></span>**1.1.3** 仮想マシンでの **PlateSpin Recon**

PlateSpin Recon サーバおよび PlateSpin Recon クライアントソフトウェアを仮想マシン (VMware ESX 3*x*/ 4.0 にインストールすることができます。非クラスタ環境の SLES 11(32 ビット版 )XEN で実行中の , Windows 2003 SP2(32 ビット版 )。サーバの要件の詳細につい ては、9 [ページのセクション](#page-8-2) 1.1.1「PlateSpin Recon サーバホスト」を参照し、クライアン トの要件の詳細については、11 ページのセクション 1.1.2「[PlateSpin Recon Client](#page-10-0) ホスト」 を参照してください。

仮想マシンに PlateSpin Recon サーバをインストールすると、ソフトウェアの監視とイン ベントリ機能を以下に制限します。

- ◆ インベントリされるワークロード数 5000
- ◆ インベントリされるワークロード数 1000

### <span id="page-11-0"></span>**1.1.4** データベースの成長予測

表 *1-3* データベースの成長予測

| マシン数               | 期間  | アプリケーション DB | パフォーマンス DB |
|--------------------|-----|-------------|------------|
| 100                | 1ヶ月 | 35MB        | 1.6GB      |
| 100                | 6ヶ月 | 35MB        | 10.5GB     |
| 500                | 1ヶ月 | 90MB        | 10GB       |
| 500                | 6ヶ月 | 90MB        | 20GB       |
| 1,500              | 1ヶ月 | 220MB       | 18GB       |
| 1,500              | 6ヶ月 | 220MB       | 90GB       |
| $2,000 \downarrow$ | 1ヶ月 | 804MB       | 60GB       |
| 2,000人             | 6ヶ月 | 804MB       | 71GB       |
| 5,000              | 1ヶ月 | 1409MB      | 150GB      |
| 5,000              | 6ヶ月 | 1409MB      | 177GB      |
| 10,000             | 1ヶ月 | 1628MB      | 299GB      |
| 10,000             | 6ヶ月 | 1628MB      | 354GB      |

注 **:** アプリケーションデータベースの数値はレポーティングの平均的な使用量に基づいて います。PostgreSQL を使用する場合、DB サイズの数値を倍にする必要があります。

# <span id="page-11-2"></span><span id="page-11-1"></span>**1.2 PlateSpin Recon 3.7.2** のインストール

- 13 [ページのセクション](#page-12-0) 1.2.1「前提条件」
- 14 ページのセクション 1.2.2「PlateSpin Recon 3.7.2 [インストールプログラムのダウン](#page-13-0) [ロードおよび開始」](#page-13-0)
- 14 ページのセクション 1.2.3「組み込みの PostgreSQL [データベースのインストール」](#page-13-1)
- 14 ページのセクション 1.2.4「PlateSpin Recon 3.7.2 [サーバのインストール」](#page-13-2)
- 15 ページのセクション 1.2.5「PlateSpin Recon 3.7.2 [クライアントのインストール」](#page-14-0)
- 16 ページのセクション 1.2.6[「スタンドアロンデバイスへの](#page-15-0) PlateSpin Recon 3.7.2 Client [のインストール」](#page-15-0)
- 17 ページのセクション 1.2.7「PlateSpin Recon 3.7.2 [クライアントへのログイン」](#page-16-0)

### <span id="page-12-0"></span>**1.2.1** 前提条件

PlateSpin Recon 3.7.2 をインストールする前に、以下の前提条件が満たされていることを 確認してください。

- Microsoft .NET Framework 3.5 が PlateSpin Recon サーバをインストールするシステムに インストールされていることを確認してください。
- 管理権限をもつアカウントを使用して PlateSpin Recon をインストールしてください。
- Windows Server 2003 に PlateSpin Recon サーバまたはクライアントをインストールする には、システムで次のことを確認してください。
	- アプリケーションサーバの役割がインストールされている ([*Manage Your Server*]または[コントロール パネル]*>*[プログラムの追加と削除]*>* [*Windows* コンポーネントの追加と削除])。コンポーネントを選択する場合、必 ず *ASP.NET* を選択します。
	- ◆ ASP.NET 1.x および ASP.NET 2.x の両方が [Allowed] に設定されている ( [IIS *Manager*]>*[local computer]*>[*Web Service Extensions*])。
- PlateSpin Recon サーバまたはクライアントを Windows Server 2008 上にインストールす る場合、必ずシステムに Web Server (IIS) の役割をインストールします。
	- 1. [スタート] メニューから [*設定*] > [*コントロール パネル*] をクリックします。
	- 2. 「管理ツール] > 「サーバー マネージャ] の順にダブルクリックします。
	- 3. 左側のナビゲーションペインで、[*Roles*]を展開します。
	- 4.[*Roles Summary*]で、[*Add Role.*]をクリックします。
	- 5.[Select Role Services]ページで、次のコンポーネントを追加します。
		- [*Security*]*>*[*Windows Authentication*]
		- [*Management Tools*]*>*[*IIS 6 Management Compatibility*] ( すべてのサブコン ポーネントを含む )
- □ 以下のデータベース要件が満たされていることを確認してください。
	- Microsoft SQL Server 2000/2005 または PostgreSQL いずれかのローカルインスタン スまたはリモートインスタンスが利用できる。

ローカル / リモートの Microsoft SQL Server または PostgreSQL Server のいずれも インストールされておらず、PostgreSQL データベースを使用する場合は、 PlateSpin Recon のインストール中にインストールできます。PlateSpin Recon がイ ンストールされているサーバと同じサーバか、ネットワークのその他のシステム 上にデータベースをインストールできます。

 データベースへのアクセスには、*public*、*datareader*、または *datawriter* の役割が 必要です。インストールを実行しているユーザは、*sysadmin* の固定サーバ役割の メンバーである必要があります。

## <span id="page-13-0"></span>**1.2.2 PlateSpin Recon 3.7.2** インストールプログラムのダウン ロードおよび開始

- **1** PlateSpin Recon.exe を Novell のダウンロード Web サイト (http://www.novell.com/ download) からダウンロードします。
- **2** PlateSpin Recon.exe をダブルクリックします。 PlateSpin Recon InstallShield ウィザードが表示されます。
- **3** PlateSpin Recon ファイルを保存する場所を入力するか、[参照]ボタンをクリックし て、保存場所を指定します。
	- デフォルトでは、PlateSpin Recon のファイルは一時ディレクトリに抽出されます。
- **4**[*Extract*]をクリックします。

PlateSpin Recon ファイルが解凍され、特定の場所に保存されます。

PlateSpin Recon Installation Launcher が表示されます。

**5** ( 条件付き ) ローカルまたはリモートの Microsoft SQL Server がないか、PostgreSQL Server がインストールされておらず、PostgreSQL データベースを使用したい場合は、 14 ページのセクション 1.2.3「組み込みの PostgreSQL [データベースのインストール」](#page-13-1) に進みます。

PostgreSQL にリモート接続を許可する設定方法の詳細については、ナレッジベースの記 事 [Q20889](http://support.platespin.com/kb2/article.aspx?id=20889) (http://support.platespin.com/kb2/article.aspx?id=20889) を参照してください。

## <span id="page-13-1"></span>**1.2.3** 組み込みの **PostgreSQL** データベースのインストール

ローカルまたはリモートの Microsoft SQL Server あるいは PostgreSQL Server がインストー ルされていない状況で、PostgreSQL データベースを使用する場合、PlateSpin Recon 3.7.2 のインストール時にいずれかをインストールできます。

**1** PlateSpin Recon 3.7.2 Installation Launcher の中で、[*Install Embedded PostgreSQL 8.3*]を クリックします。

これにより、PostgreSQL サーバの無人 ( サイレント ) インストールが起動します。

**2** インストールが完了したら、14 [ページのセクション](#page-13-2) 1.2.4「PlateSpin Recon 3.7.2 サー [バのインストール」に](#page-13-2)進みます。

### <span id="page-13-2"></span>**1.2.4 PlateSpin Recon 3.7.2** サーバのインストール

- **1** PlateSpin Recon 3.7.2 Installation Launcher の中で、[*Install Server*]をクリックし、 PlateSpin Recon Server - InstallShield ウィザード内の説明に従います。
- **2** 初期ページで、[*Next*]をクリックします。
- **3** ( オプション ) 以前にインストールされた PlateSpin Recon のインスタンスをアップグ レードする場合、[Upgrade confirmation]ダイアログボックスが表示されます。[*Yes*] をクリックして続行します。
- **4** 使用許諾契約の条項に同意する場合は、PlateSpin Recon Server InstallShield ウィザー ドの[*I accept the terms in the license agreement*]オプションを選択し、[*Next*]をク リックします。
- **5** PlateSpin Recon で使用するデータベースエンジンを選択します。
	- **Microsoft SQL Server:** ローカルインスタンスを選択するか、リモートサーバに 接続します。プロンプトが表示されたら、データベースサーバを選択し、認証ロ グイン ID およびパスワードを入力します。

注 **:** Windows Server 2003 では、Windows の認証資格情報を使用して接続するオプ ションが利用可能です。

- **PostgreSQL:** ローカルインスタンスを選択するか、リモートサーバに接続しま す。プロンプトが表示されたら、PostgreSQL データベースに接続するための情 報を入力します。組み込みの PostgreSQL データベースがインストールされてい る場合、[*Use local instance installed with PlateSpin Recon*]を選択します。
- **6**[*Next*]をクリックします。
- **7** 次のいずれかの操作を行います。
	- デフォルトのインストールディレクトリをインストールするには[*Next*]をク リックします。
	- 別の場所を指定するには、[*Change*]をクリックします。
- **8** ( オプション )PostgreSQL データベースがインストールされている場合、データベー スに関連付けるテーブルスペースを選択するように求められます。
- **9**[*OK*]をクリックします。
- **10** インストールを開始するには、「Install]をクリックします。
- **11** インストールが完了したら、[*Finish*]をクリックします。

PlateSpin Recon の Installation Launcher にインストールが正常に完了したとのメッセー ジが表示されます。

#### <span id="page-14-0"></span>**1.2.5 PlateSpin Recon 3.7.2** クライアントのインストール

- **1** ( オプション )PlateSpin Recon Installation Launcher が表示されていない場合、Novell の ダウンロード Web サイトからダウンロードされた PlateSpin Recon.exe ファイルをダブル クリックします (http://www.novell.com/download)。
- **2** PlateSpin Recon Installation Launcher で、[*Install Client*] をクリックします。 PlateSpin Recon Client - InstallShield ウィザードが表示されます。
- **3** 初期ページで、[*Next*]をクリックします。
- **4** ( オプション ) 以前にインストールされた PlateSpin Recon のインスタンスをアップグ レードする場合、[Upgrade confirmation]ダイアログボックスが表示されます。[*Yes*] をクリックして続行します。
- **5** 使用許諾契約の条項に同意する場合は、PlateSpin Recon Client InstallShield ウィザー ドの[*I accept the terms in the license agreement*]オプションを選択し、[*Next*]をク リックします。
- **6** 必要に応じて、デフォルトの宛先ディレクトリを変更し、IIS が PlateSpin Recon サー バに接続するのに使用する PlateSpin Recon サーバの IP アドレスおよびポートを指定 します。
- **7** ( オプション )PlateSpin Recon クライアントをリモートサーバにインストールする場 合、localhost を PlateSpin Recon サーバのホスト名または IP アドレスに置き換えます。 これらの値は、後ほどクライアントから[*Tools*]*>*[*Options*]の順に選択し、 [*Client*]タブの[*Connection*]ノードの下にある値を編集することで変更できます。
- **8**[*Next*]をクリックします。
- **9**[*Install*]をクリックします。 インストールが完了すると、[InstallShield Wizard Completion]ページが表示されま す。
- **10** ( オプション ) インストール後、PlateSpin Recon Client を自動的に起動させるには、 [*Launch PlateSpin Recon 3.7.2 Client*]オプションが選択されているか確認します。デ フォルトではこのオプションが選択されます。
- <span id="page-15-1"></span>**11**[完了]をクリックします。

PlateSpin Recon の Installation Launcher にインストールが正常に完了したとのメッセー ジが表示されます。

**12**[*Close*]をクリックして、Installation Launcher を終了します。

[ステップ](#page-15-1) 11 で [*Launch PlateSpin Recon 3.7.2 Client*] オプションを選択した場合、 PlateSpin Recon クライアントが自動的に起動されます。PlateSpin Recon クライアント を手動で起動するには、次のいずれかを実行します。

- デスクトップで、*PlateSpin Recon 3.7.2* アイコンをダブルクリックします。
- デスクトップの「スタート]メニューから、「すべてのプログラム]> [*PlateSpin*]>[*PlateSpin Recon 3.7.2*]>[*PlateSpin Recon Client*]の順に選択しま す。

## <span id="page-15-0"></span>**1.2.6** スタンドアロンデバイスへの **PlateSpin Recon 3.7.2 Client** のインストール

PlateSpin Recon サーバのドメインとは異なるドメインに含まれるスタンドアロンデバイス に PlateSpin Recon をインストールすることができます。

- **1** PlateSpin Recon クライアントを接続する PlateSpin Recon サーバに、PlateSpin Recon 3.7.2 がインストールされていることを確認します。
- **2** スタンドアロンデバイスに PlateSpin Recon クライアントのインストーラをダウン ロードします。
	- **2a** Web ブラウザを開いて、次のアドレスを入力します。 http://*IP\_address\_of\_PlateSpin\_Recon\_3.7.2\_server*/platespin\_372/recon\_372/
	- **2b**[*PlateSpin Recon 3.7.2 Client Installer*]リンクをクリックし、インストーラ (setup.exe) を一時的な場所にダウンロードします。
- <span id="page-15-2"></span>**3** [ステップ](#page-15-2) 2b でダウンロードした setup.exe ファイルをダブルクリックします。 インストーラのファイルが一時的な場所に解凍され、[PlateSpin Recon Client - InstallShield]ウィザードが表示されます。
- **4** 初期ページで、[*Next*]をクリックします。
- **5** 使用許諾契約の条項に同意する場合は、PlateSpin Recon Client InstallShield ウィザー ドの[I *accept the terms in the license agreement*]オプションを選択し、[*Next*]をク リックします。

[Destination Folder]ページが表示されます。

- **6** 次のパラメータを設定します。
	- **6a** ( オプション )PlateSpin Recon クライアントをインストールするデフォルトディ レクトリを変更します。
- **6b** 接続する PlateSpin Recon サーバの IP アドレスを指定します。デフォルトでは、 PlateSpin Recon サーバの DNS 名として localhost が表示されます。
- **6c** IIS が PlateSpin Recon サーバに接続するのに使用するサーバ上のポートを指定し ます。デフォルトでは、80 です。

**6d**[*Next*]をクリックします。

**7**[*Install*]をクリックします。

インストールが完了すると、[InstallShield Wizard Completion]ページが表示されま す。

- <span id="page-16-1"></span>**8** ( オプション ) インストール後、PlateSpin Recon Client を自動的に起動させるには、 [*Launch PlateSpin Recon 3.7.2 Client*]オプションが選択されているか確認します。オ プションは、デフォルトで選択されます。
- **9**[完了]をクリックします。

[ステップ](#page-16-1) 8 で [*Launch PlateSpin Recon 3.7.2 Client*] オプションを選択した場合、PlateSpin Recon クライアントのログインウィンドウが自動的に表示されます。PlateSpin Recon クラ イアントにログインする方法または PlateSpin Recon クライアントのログインウィンドウ を手動で起動する方法の詳細については、17 [ページのセクション](#page-16-0) 1.2.7「PlateSpin Recon 3.7.2 [クライアントへのログイン」](#page-16-0)を参照してください。

## <span id="page-16-0"></span>**1.2.7 PlateSpin Recon 3.7.2** クライアントへのログイン

PlateSpin Recon 3.7.2 クライアントのインストール時に指定した PlateSpin Recon 3.7.2 サー バの IP アドレスまたは DNS 名を使用して、PlateSpin Recon 3.7.2 クライアントに接続でき ます。別の PlateSpin Recon サーバにクライアントを接続する場合は、36 [ページの](#page-35-0) 「PlateSpin Recon [クライアントをインストールした後で、](#page-35-0)PlateSpin Recon クライアントを 別の PlateSpin Recon [サーバに接続するにはどうしたらいいですか。」を](#page-35-0)参照してくださ い。

PlateSpin Recon クライアントは、1 つの PlateSpin Recon サーバにのみ同時接続できます。

PlateSpin Recon 3.7.2 クライアントにログインするには、次のタスクを実行します。

- **1** ( オプション )PlateSpin Recon クライアントのインストールまたはアップグレード時 に[*Launch PlateSpin Recon 3.7.2 Client*]オプションを選択しなかった場合、次のいず れかのアクションを実行して PlateSpin Recon クライアントのログインウィンドウを 手動で起動します。
	- デスクトップで、*PlateSpin Recon 3.7.2* アイコンをダブルクリックします。
	- [スタート]メニューから、[すべてのプログラム]>[*PlateSpin*]>[*PlateSpin Recon 3.7.2*]>[*PlateSpin Recon Client*]の順に選択します。
- **2** PlateSpin Recon 3.7.2 クライアントにログインし、PlateSpin Recon 3.7.2 サーバに接続 します。
	- PlateSpin Recon クライアントが PlateSpin Recon サーバと同じデバイス上にインス トールされている場合 :
		- 1.[*Use Windows Session Credentials*]オプションを選択します。

または

- ローカルの標準装備された管理者の資格情報を指定します。
- 2.[*Login*]をクリックします。
- PlateSpin Recon クライアントが PlateSpin Recon サーバと同じドメインに属してい るスタンドアロンデバイスにインストールされている場合 :
	- 1. そのドメインに属し、ドメイン管理者グループの権限も持つユーザのログイ ン資格情報を指定します。

*domain\_name*\*username* という形式でユーザ名を指定する必要があります。

- 2.[*Login*]をクリックします。
- PlateSpin Recon クライアントが PlateSpin Recon サーバのドメインとは異なるドメ インに属するスタンドアロンデバイスにインストールされている場合 :
	- 1. PlateSpin Recon サーバが接続しているドメインに属し、ドメイン管理者グ ループの権限も持つユーザのログイン資格情報を指定します。

*domain\_name*\*username* という形式でユーザ名を指定する必要があります。

2.[*Login*]をクリックします。

# <span id="page-17-0"></span>**1.3** 更新の確認

PlateSpin Recon を最初に起動すると、更新を利用できるかどうかが確認されます。バー ジョンのアップデート状態が[Update Availability]ダイアログボックスに表示されます。 PlateSpin Recon を起動するたびに更新の確認を行わないようにするには、[*Do not check for update at startup*]オプションを選択します。

注 **:** バージョンの更新を手動で確認するには、PlateSpin Recon クライアントで[*Help*]メ ニューをクリックし、[*Check for Update*]をクリックします。

ソフトウェア更新の確認をリセットするには :

- **1** PlateSpin Recon クライアントの[*Tools*]メニューで、[*Options*]をクリックします。 [Options]ダイアログボックスが表示されます。
- **2**[*Client*]タブをクリックします。
- **3**[*General*]ノードの下で、[*Check for Software Update*]の値を[*True*]に設定します。

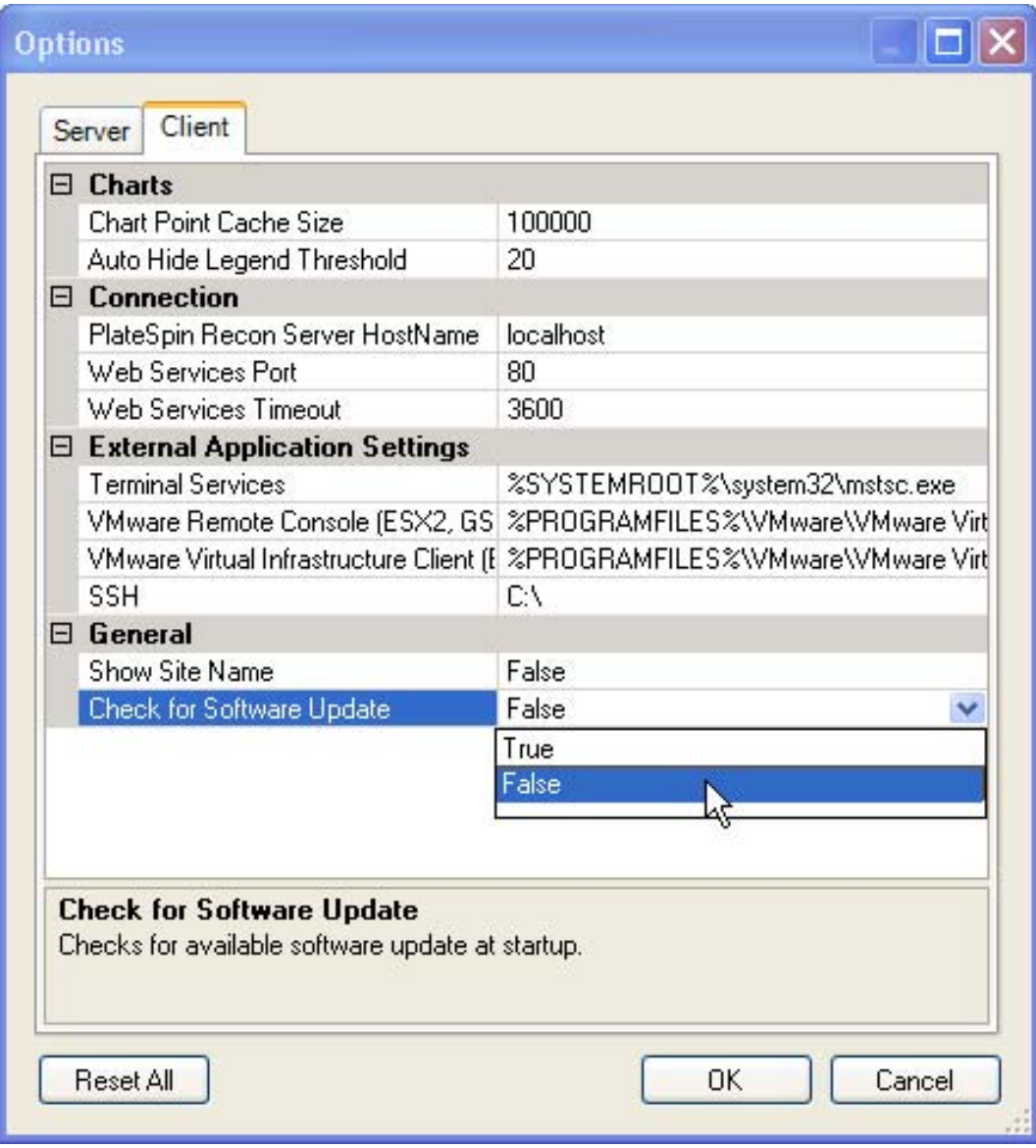

**4**[*OK*]をクリックします。

<span id="page-20-0"></span><sup>2</sup>**PlateSpin Recon** のアップグレード

このセクションでは、Novell PlateSpin Recon 3.7.2 で拡張された新機能、および PlateSpin Recon 3.7.2 へのアップグレード方法について説明します。

- ◆ 21 ページのセクション 2.1「[PlateSpin Recon 3.7.2](#page-20-1) の新機能」
- 22 ページのセクション 2.2「PlateSpin Recon 3.7.2 [へのアップグレード」](#page-21-0)

# <span id="page-20-1"></span>**2.1 PlateSpin Recon 3.7.2** の新機能

PlateSpin Recon 3.7.2 には、次の新機能と改善点が含まれています。

- PlateSpin Recon 3.7.2 Server と PlateSpin Recon 3.7.2 Client を Windows 2003 SP2(32 ビット 版 ) にインストールすることができます。
- ◆ PlateSpin Recon 3.7.2 Server と PlateSpin Recon 3.7.2 Client を、非クラスタ環境で SLES 11(32 ビット版 )XEN 上で実行されている Windows 2008 SP2(32 ビット版 ) 仮想マシン にインストールすることができます。
- ◆ PlateSpin Recon 3.7.2 は、以下のマシンについて、ディスカバリ、インベントリ、およ びデータ収集 ( 監視 ) をサポートしています。
	- ◆ Windows Server 2008 SP2(32 ビットおよび 64 ビット)
	- Windows Server 2008 R2 (64 ビット)
	- Windows Server 2008 SP2 Hyper-V(64 ビット)
	- Windows Server 2008 R2 Hyper-V(64 ビット)
	- VMware ESX Server 4.1、4.1i(64 ビット)
	- VMware Virtual Center 4.1
- PlateSpin Recon ユーザは、疑似ユーザ資格情報を使用して、Linux(RHEL、SLES、 Ubuntu、CentOs、および SLES with Xen) および Citrix XenServer マシンを監視できる ようになりました。
- ◆ PlateSpin Recon 3.7.2 は、PlateSpin Portability Suite 8.0.0 に加えて、PlateSpin Portability Suite 8.1.2 および 8.1.3 をサポートします。
- ディスク使用率カウンタを収集するターゲットの Windows マシンにアドオンとして Windows ディスクカウンタを展開できるようになりました。後でディスク使用率カ ウンタを収集しない場合に、ターゲットのマシンからアドオンの展開を解除すること ができます。

For detailed information on deploying and undeploying Windows ディスクカウンタの展開 と展開解除に関する詳細については、『*Novell PlateSpin Recon 3.7.2* ユーザガイド .』の 「"Collecting Disk Utilization Counters for Windows Machines"」を参照してください。

- ディスクパーティションのアラインメント状態を示す以下の 2 つのレポートを生成で きるようになりました。
	- ◆ VM ホストパーティションアラインメントレポート
	- VM パーティションアラインメントレポート

VM ディスクパーティションアラインメントレポートの詳細については、『*Novell PlateSpin Recon 3.7.2* ユーザガイド』の「"VM Disk Partition Alignment Reports"」セク ションを参照してください。

# <span id="page-21-0"></span>**2.2 PlateSpin Recon 3.7.2** へのアップグレード

PlateSpin Recon 3.7.2 インストーラでは、PlateSpin Recon 3.7、3.7.1、または 3.7.1 ホット フィックス 1 をアップグレードできます。

PlateSpin Recon 3.7.2 にアップグレードするには、次のセクションのタスクを実行してく ださい。

- ◆ 22 ページのセクション 2.2.1[「アップグレード前のタスク」](#page-21-1)
- 24 ページのセクション 2.2.2「PlateSpin Recon 3.7.2 [へのアップグレード」](#page-23-0)
- 24 ページのセクション 2.2.3[「アップグレード後の作業」](#page-23-1)

## <span id="page-21-1"></span>**2.2.1** アップグレード前のタスク

PlateSpin Recon 3.7.2 にアップグレードする前に、次のタスクを実行します。

- 22 ページの [「既存のデータに関するレポートの生成および統合計画の実施」](#page-21-2)
- 22 ページの 「PlateSpin Recon [データベースのバックアップ」](#page-21-3)
- ◆ 24 ページの「PlateSpin Recon 3.7.1 ホットフィックス1の[Disk Utilization Monitoring](#page-23-2) サー [ビスの削除」](#page-23-2)

#### <span id="page-21-2"></span>既存のデータに関するレポートの生成および統合計画の実施

PlateSpin Recon では、ディスク領域を使用する仕組みが変更されたので、PlateSpin Recon の現在のバージョンで大量のインベントリデータおよび監視データを収集している場合、 既存のデータに基づいてレポートを生成し、統合計画を実施することを強くお勧めしま す。PlateSpin Recon 3.7.2 では、ディスク領域の使用状況の監視データは、Windows Disk Counter のアドオンの展開後に収集されます。詳細については、『*PlateSpin Recon 3.7.2* ユーザガイド』の「"Collecting Disk Utilization Counters for Windows Machines"」を参照し てください。

#### <span id="page-21-3"></span>**PlateSpin Recon** データベースのバックアップ

PlateSpin Recon は、MS SQL 2000、MS SQL 2005、または PostgreSQL サーバのデータベー スに含まれるすべてのインベントリデータおよび監視データを保存します。アップグレー ドを実行する前に、PlateSpin Recon のデータベースをバックアップすることを強くお勧め します。

**1** すべてのクライアントをシャットダウンします。 以前のバックアップを保持する場合、バックアップを実行する前にそれらを別の場所 にコピーします。

PlateSpin Recon サービスを停止します。

PlateSpin Recon サービスの停止方法の詳細については、39 [ページのセクション](#page-38-3) B.2 「手動での PlateSpin Recon [サービスの停止」](#page-38-3)を参照してください。

- PlateSpin Recon データベースの信頼できるバックアップを作成します。
	- 23 ページの 「Microsoft SQL 2000 [データベースのバックアップ」](#page-22-0)
	- 23 ページの 「Microsoft SQL 2005 [データベースのバックアップ」](#page-22-1)
	- 23 ページの 「PostgreSQL [データベースのバックアップ」](#page-22-2)

#### <span id="page-22-0"></span>Microsoft SQL 2000 データベースのバックアップ

- Enterprise マネージャを起動し、サーバに接続します。
- バックアップするデータベースを右クリックします。
- ポップアップメニューから[*All Tasks*]*>*[*Backup*]を選択します。
- [*Database Complete Backup*]を選択します。
- [*Disk destination*]を選択し、バックアップのための新しいファイル名と場所を指定 します。
- ( オプション ) 以前にインストールされた PlateSpin Recon のインスタンスをアップグ レードする場合、[Upgrade confirmation]ダイアログボックスが表示されます。[*Yes*] をクリックして続行します。
- [*Overwrite existing media*]を選択します。
- [*OK*]をクリックします。

#### <span id="page-22-1"></span>Microsoft SQL 2005 データベースのバックアップ

- SQL Management Studio を起動し、サーバに接続します。
- バックアップするデータベースを右クリックします。
- ポップアップメニューから[*Tasks*]*>*[*Backup*]を選択します。
- [*Backup Type Full*]を選択します。
- [*Disk destination*]を選択し、バックアップ用の新しい名前および場所を指定します。 選択したシステムに、データベース用の十分な空き領域があることを確認します。
- リスト左側の[*Options*]をクリックします。
- [*Overwrite All Existing Backup Sets*]を選択します。
- [*OK*]をクリックします。

#### <span id="page-22-2"></span>PostgreSQL データベースのバックアップ

- PgAdmin III を起動し、サーバに接続します。
- バックアップするデータベースを右クリックします。
- [*Backup*]を選択します。
- バックアップのファイル名を指定します。ファイルが既に存在していないことを確認 します。
- すべてのオプションのデフォルト値を承諾します。
- **6**[*OK*]をクリックします。
- **7** バックアッププロセスが完了したら、[*Done*]をクリックします。

#### <span id="page-23-2"></span>**PlateSpin Recon 3.7.1** ホットフィックス **1** の **Disk Utilization Monitoring** サービスの削 除

PlateSpin Recon 3.7.1 ホットフィックス 1 を適用後、引き続き PlateSpin Recon 3.7.1 ホット フィックス 1 パッチ (WindowsMonitoringDll.zip) を展開していなかった場合、対象となる Windows マシンの監視を停止することによって、PlateSpin Recon 3.7.1 ホットフィックス 1 の Disk Utilization Monitoring ファイルをそれらのマシンから削除する必要があります。

**1** PlateSpin Recon クライアントの Data Center Explorer の中で、対象となる Windows マ シン名を右クリックし、[*Stop Monitoring*]をクリックします。

PlateSpin Recon 3.7.1 ホットフィックス 1 から Disk Utilization Monitoring ファイルを削除す る際に問題が発生した場合は、Novell [サポート](http://www.novell.com/support) (http://www.novell.com/support) にご連絡く ださい。

## <span id="page-23-0"></span>**2.2.2 PlateSpin Recon 3.7.2** へのアップグレード

PlateSpin Recon をアップグレードするには、アップグレード情報に特に注意を払いつつ 12 [ページのセクション](#page-11-2) 1.2「PlateSpin Recon 3.7.2 のインストール」の指示に従います。

アップグレードの前にレポートをカスタマイズすると、Report Explorer 内のレポートのテ ンプレートのリストに名前が重複して表示される場合があります。これは、アップグレー ド時にカスタム情報が削除されるのを防ぐためのものです。

アップグレードの結果に応じて、次の操作を行います。

- ◆ アップグレードが成功した場合、24 ページのセクション 2.2.3 [「アップグレード後の作](#page-23-1) [業」](#page-23-1)に進みます。
- アップグレードが失敗した場合に PlateSpin データベースを使用するには、手動でデー タベースを復元します。PlateSpin データベースの復元方法の詳細については、[41](#page-40-0)  ページの付録 C[「バックアップされたデータベースの復元」を](#page-40-0)参照してください。

## <span id="page-23-1"></span>**2.2.3** アップグレード後の作業

PlateSpin Recon 3.7.2 へのアップグレード後、以下のタスクを実行することにより、 PlateSpin Recon 3.7.2 の新機能を使用できるようにするために、既存のすべてのマシンの インベントリを更新する必要があります。

- **1** Data Center Explorer で、[*All*]ノードを右クリックします。
- **2**[*Refresh Inventory*]>[*Now*]の順にクリックします。

<span id="page-24-0"></span>定

ユーザには、Novell PlateSpin Recon のライセンス 1 つごとに、PlateSpin Recon サーバのイ ンスタンス 1 つに対する資格が与えられます。PlateSpin Recon クライアントのインストー ルおよび使用にはライセンスは必要ありません。

PlateSpin Recon は、購入時に次のようないくつかのライセンスオプションを提供します。

使用別 **:** 期間および監視できるサーバ数を制限します。たとえば、サーバ日が 10 日間の 場合は、1 つのサーバを 10 日間、または 2 つのサーバを 5 日間監視できます。

コア別 **:** オペレーティングシステム、プラットフォーム、または関連するサーバの数にか かわらず、ライセンスが監視対象の物理的なコアに関連付けられます。PlateSpin Recon の ライセンスは、ホストおよび仮想マシンの両方をインベントリする場合、ホストのみのコ アに基づいて計算され、仮想的な CPU 数は無視されます。ホストではなく、仮想マシン のみをインベントリする場合、PlateSpin Recon は、1 つの仮想 CPU ごとに 1 つのコアを カウントし、ライセンスは、仮想マシンに割り当てられた仮想 CPU の数に基づいて消費 されます。

たとえば、ネットワーク内に PH1 および PH2 という 2 つの物理ホストが存在すると仮定 します。PH1 にはコアが 2 つあり、PH2 にはコアが 4 つあります。ホストマシンごとに 5 つの仮想マシンが実行されており、それぞれの仮想マシンでは 2 つの仮想 CPU を使用し ています。この例に従うと、物理ホストごとの仮想 CPU の合計数は 10( 仮想マシン 5 つ X 仮想 CPU 2 つ ) になります。消費される PlateSpin Recon のライセンスの総数は、次の ように計算されます。

- シナリオ **1:** 物理ホストおよび仮想マシンの両方をインベントリおよび監視する場合、 消費される PlateSpin Recon のライセンスの総数は、PH1 および PH2 のすべてのコア の合計になります。したがって、消費される PlateSpin のライセンスの総数は 6(PH1 のコア 2 つ +PH2 のコア 4 つ ) になります。
- シナリオ **2:** PH1 および PH2 の仮想マシンをインベントリおよび監視する場合、消費 される PlateSpin Recon のライセンスの総数は、PH1 のすべてのコアと PH2 のすべて の仮想 CPU の合計になります。したがって、消費される PlateSpin のライセンスの総 数は 12(PH1 のコア 2 つ +PH2 の仮想 CPU10 個 ) になります。

注 **:** ライセンスの種類を組み合わせることはできません。ライセンスの制限は、インベン トリおよび監視中に適用され、ディスカバリ中には適用されません。

Virtual Center のライセンスの詳細については、『"PlateSpin Recon 3.7.2" ユーザガイド』の 「*Virtual Center*」を参照してください。

このセクションでは、PlateSpin Recon のライセンスについて説明します。

- ◆ 26ページのセクション 3.1[「製品ライセンスの有効化」](#page-25-0)
- 26 ページのセクション 3.2[「ライセンスの管理」](#page-25-3)

## <span id="page-25-0"></span>**3.1** 製品ライセンスの有効化

PlateSpin Recon を購入すると、PlateSin はアクティベーションコードと製品の詳細に関す る情報を含む電子メールを送信します。インストール後、PlateSpin Recon を起動し、 [*Activate*]をクリックしてライセンスウィザードを起動します。このウィザードでは、オ ンラインまたはオフラインのいずれかのアクティベーションを選択するように要求されま す。

- ◆ 26ページのセクション 3.1.1[「オンラインアクティベーション」](#page-25-1)
- 26 ページのセクション 3.1.2[「オフラインアクティベーション」](#page-25-2)

### <span id="page-25-1"></span>**3.1.1** オンラインアクティベーション

オンラインのアクティベーションでは、インターネットアクセスが必要です。アクティ ベーションコードおよび製品のダウンロード時に使用した電子メールアドレスも必要で す。

注 **:** HTTP プロキシが原因で、オンラインアクティベーションが失敗する可能性がありま す。HTTP プロキシ環境のユーザに対しては、オフラインアクティベーションをお勧めし ます。

ライセンスをオフラインで有効にするには、次の手順に従ってください。

- **1**[*Online Activation*]オプションを選択し、[*Next*]をクリックします。
- **2** 電子メールアドレスとアクティベーションコードを指定します。
- **3**[*Next*]をクリックして、PlateSpin Recon ライセンスを取得します。

PlateSpin Recon クライアントは、インターネット経由で必要なライセンスを取得し、 PlateSpin Recon サーバをアクティベートします。

## <span id="page-25-2"></span>**3.1.2** オフラインアクティベーション

[PlateSpin Activation](http://www.platespin.com/productactivation/ActivateOrder.aspx) サイト (http://www.platespin.com/productactivation/ActivateOrder.aspx) か らライセンスキーを取得するには、ユーザ名、パスワード、アクティベーションコード、 電子メールアドレス、およびハードウェア ID が必要です。

ライセンスをオフラインで有効にする

- **1**[*Offline Activation*]オプションを選択し、[*Next*]をクリックします。
- **2** プロンプトが表示されたら、PlateSpin Recon ライセンスキーのファイルの場所を入力 します。

PlateSpin Recon クライアントは、ライセンスキーファイルに基づいて PlateSpin Recon サーバを有効化します。

## <span id="page-25-3"></span>**3.2** ライセンスの管理

すべての Platespin Recon ライセンスは、[PlateSpin Recon License Manager]ウィンドウに 表示されます。PlateSpin Recon License Manager にアクセスするには、PlateSpin Recon クラ イアントのツールバーにある[*Tools*]に移動し、[*License Manager*]をクリックします。

◆ 27ページのセクション 3.2.1[「新規ライセンスの追加」](#page-26-0)

- 27 ページのセクション 3.2.2[「有効期限切れのライセンスの削除」](#page-26-1)
- 28 ページのセクション 3.2.3[「ライセンスの分割」](#page-27-0)

## <span id="page-26-0"></span>**3.2.1** 新規ライセンスの追加

追加ライセンスは、いつでも[*Add*]をクリックすることで追加できます。

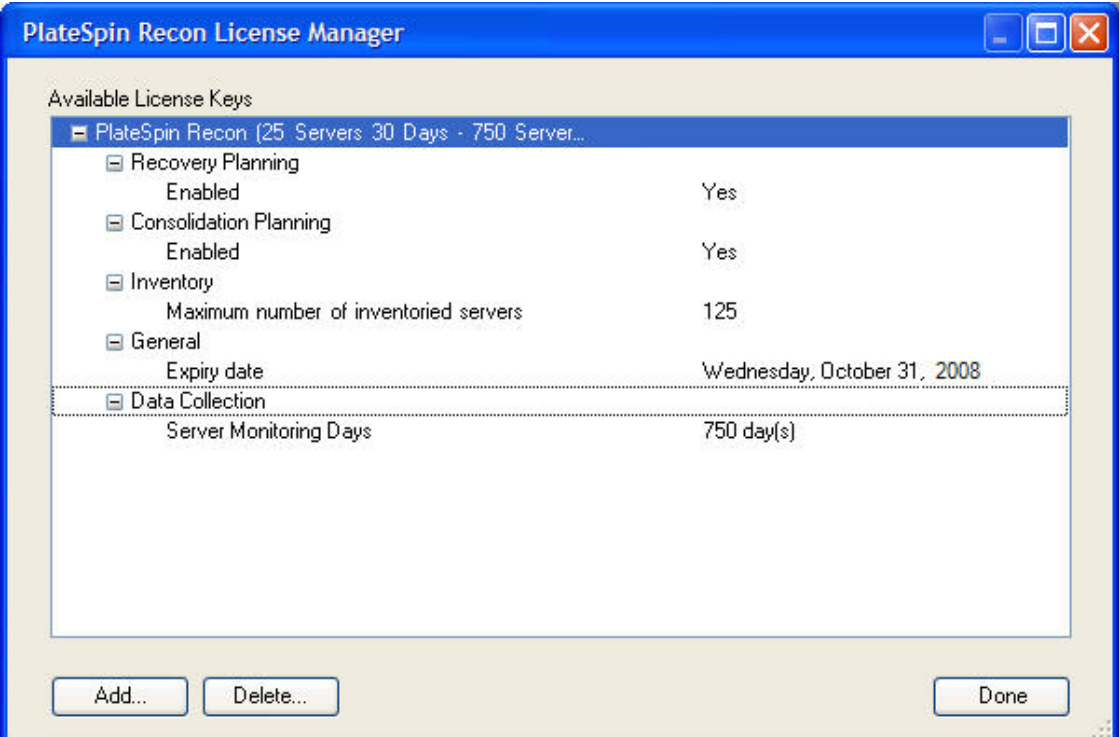

## <span id="page-26-1"></span>**3.2.2** 有効期限切れのライセンスの削除

有効期限切れのライセンスはそれらを選択し、[*Delete*]をクリックすることで削除でき ます。

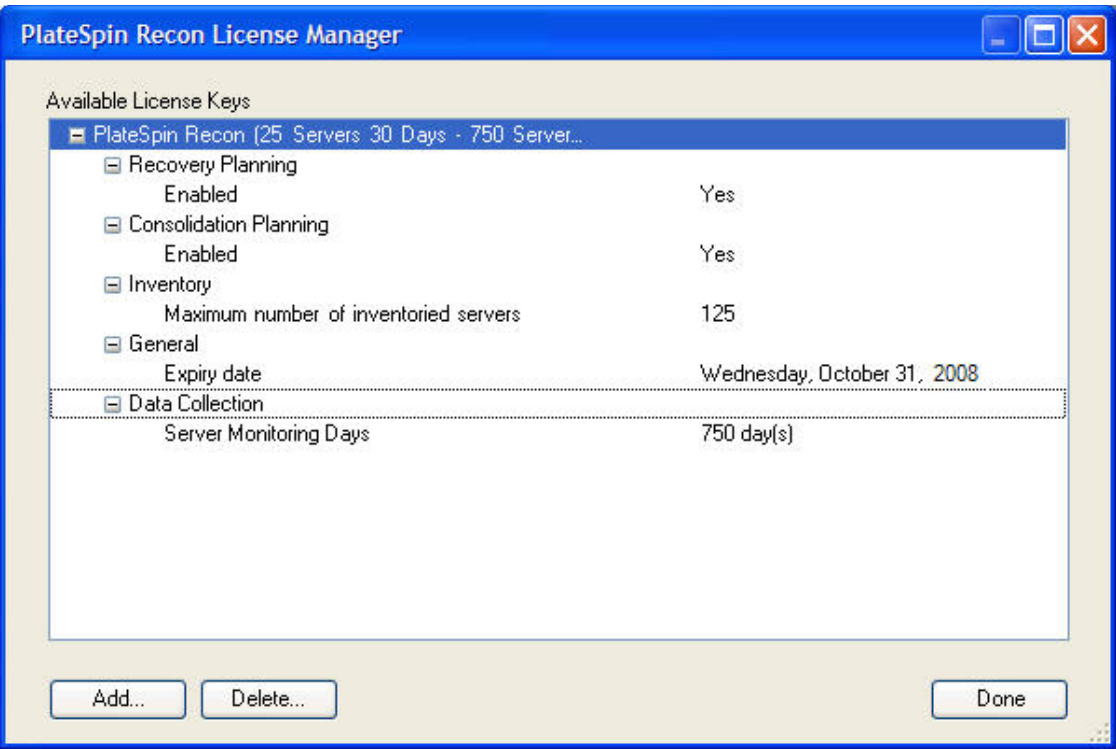

## <span id="page-27-0"></span>**3.2.3** ライセンスの分割

複数のリモートサイトから監視データを中央サイトに送って分析する場合や、PlateSpin Recon サーバ 1 台の容量を超える非常に大きなデータセンタを使用している場合などに、 複数の PlateSpin Recon サーバが必要となります。

必要に応じて、購入したライセンスは、2 つ以上のサーバ間で分割できます。たとえば、 1000 サーバを監視するサーバ別のライセンスは、400 サーバを監視する 1 つのライセン ス、および 600 サーバを監視する別のライセンスに分割できます。監視用のサーバ日が 3000 日間の使用別ライセンスは、1200 サーバ日用の 1 つのライセンス、および 1800 サー バ日用の 1 つのライセンスに分割できます。

ライセンスの分割の詳細については、ナレッジベースの記事 [Q20876](http://support.platespin.com/kb2/article.aspx?id=20889) (http:// support.platespin.com/kb2/article.aspx?id=20889) を参照してください。

# <span id="page-28-0"></span><sup>4</sup>**PlateSpin Recon** の設定

このセクションは、Novell PlateSpin Recon とその環境に関する情報を示します。

- 29 ページのセクション 4.1[「ネットワークポート」](#page-28-1)
- ◆ 30ページのセクション4.2「[Microsoft Windows Vista](#page-29-0)またはWindows Server 2008の設定」
- ◆ 31 [ページのセクション](#page-30-1) 4.3 「Citrix XenServer 5.x の監視機能の設定」

# <span id="page-28-1"></span>**4.1** ネットワークポート

以下のポートを PlateSpin Recon で使用するには、両方向で開放しておく必要があります。

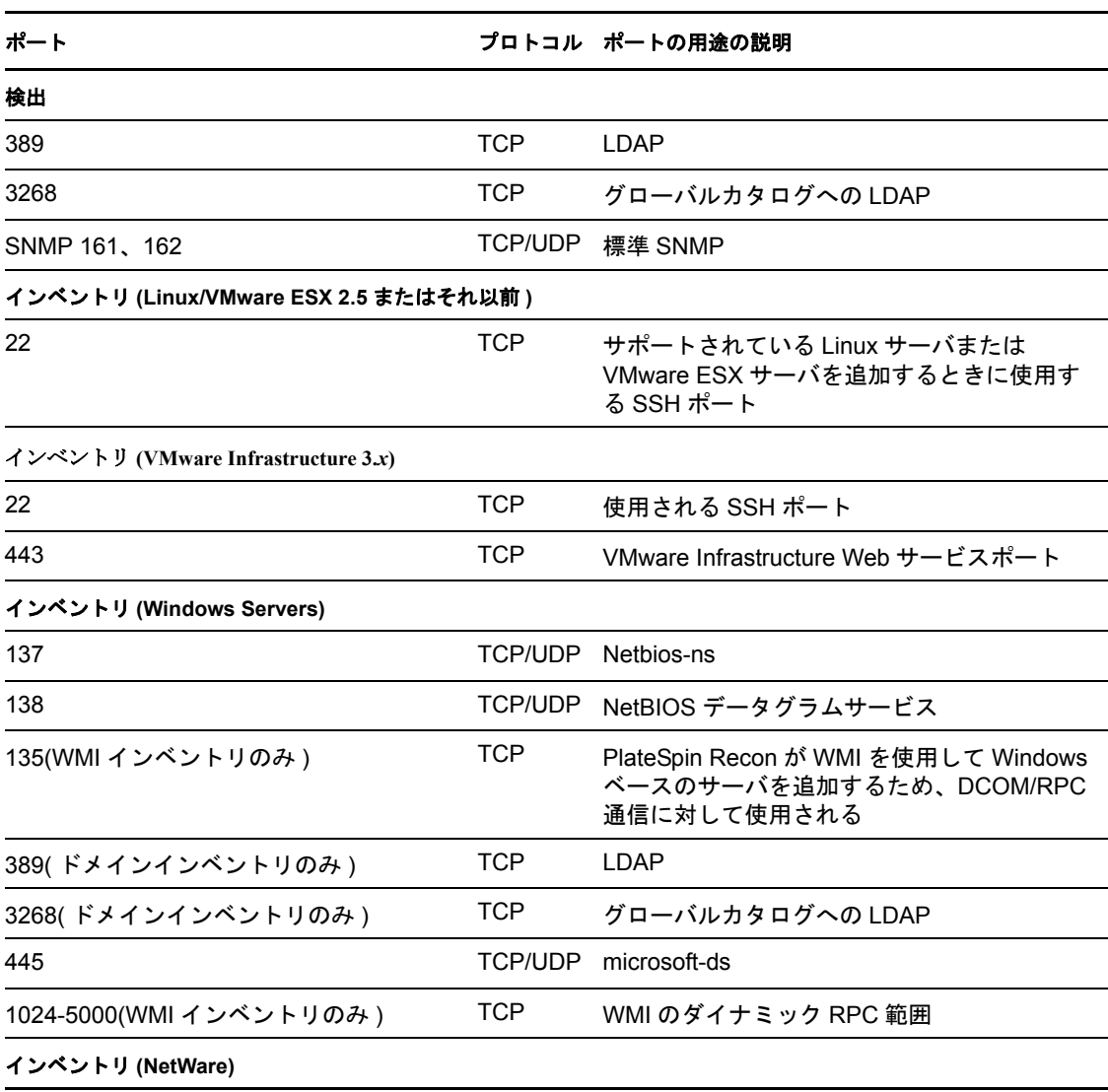

表 *4-1* 必要なポートアクセス

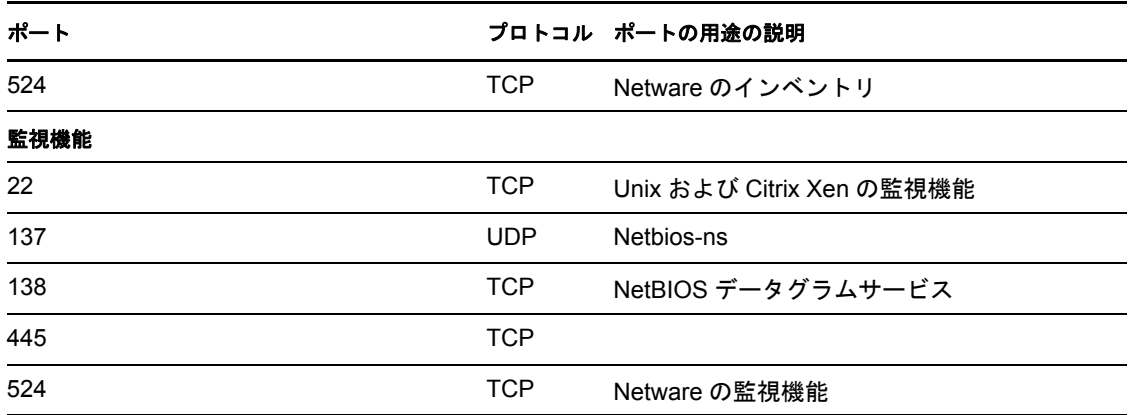

## <span id="page-29-0"></span>**4.2 Microsoft Windows Vista** または **Windows Server 2008** の設定

PlateSpin Recon で Windows Vista または Windows Server 2008 をインベントリするために は、以下の設定が必要、または推奨されます。

- 30 ページのセクション 4.2.1[「リモートレジストリサービスの有効化」](#page-29-1)
- 30 ページのセクション 4.2.2「WMI [によるインベントリのファイアウォールの設定」](#page-29-2)
- 31 ページのセクション 4.2.3「Windows [ファイアウォールのファイルとプリンタの共有](#page-30-0) [例外の有効化」](#page-30-0)

### <span id="page-29-1"></span>**4.2.1** リモートレジストリサービスの有効化

リモートレジストリサービスをオンにして、PlateSpin Recon の監視機能が正しく機能する ようにする必要があります。

リモートレジストリサービスを自動的に開始するように設定するためには、次の手順に 従ってください。

- 1 *[Start] をク*リックします。
- **2** 検索ブロックに「services.msc」と入力し、Enter キーを押します。
- **3**[*Remote Registry*]サービスを右クリックし、[*Properties*]を選択します。
- **4**[*Automatic*]を開始タイプとして選択します。
- **5**[*OK*]をクリックします。
- **6** コンピュータを再起動して、変更を完了します。

### <span id="page-29-2"></span>**4.2.2 WMI** によるインベントリのファイアウォールの設定

WMI(Windows Management Instrumentation) によるインベントリでは、ファイアウォールの 例外ルールを設定する必要があります。

WMI でインベントリを許可するには、次のように行います。

**1**[スタート]*>*[コントロール パネル]*>*[*Windows* ファイアウォール]をクリッ クします。

- 2 「設定の変更」をクリックします。 [Windows ファイアウォールの設定] ダイアログボックスが表示されます。
- **3**[例外]タブをクリックします。
- **4**[*Windows Management Instrumentation (WMI)* ]チェックボックスを有効にします。
- **5**[*OK*]をクリックします。
- **6**[スタート]*>*[コントロール パネル]*>*[システムとメンテナンス]*>*[管理ツー ル7をクリックします。
- **7**[セキュリティ強化機能搭載 *Windows* ファイアウォール]をダブルクリックします。 [セキュリティ強化機能搭載 Windows ファイアウォール]ダイアログボックスが表示 されます。
- **8** 「*受信の規則*」をクリックします。 受信の規則が表示されます。
- <span id="page-30-2"></span>**9** 緑のチェック済みの[*Windows Management Instrumentation (* 非同期受信 *)*]ルールを 右クリックし、[プロパティ]を選択します。
- **10**[範囲]タブをクリックします。
- **11**[リモート *IP* アドレス]領域で、[任意の *IP* アドレス]を有効にします。
- <span id="page-30-3"></span>**12**[*OK*]をクリックします。
- **13** 緑のチェック済みの受信ルール[*Windows Management Instrumentation (DCOM* 受信 *)* ] と[*Windows Management Instrumentation (WMI* 受信 *)* ]につい[てステップ](#page-30-2) 9 から[ス](#page-30-3) [テップ](#page-30-3) 12 を繰り返してください。

## <span id="page-30-0"></span>**4.2.3 Windows** ファイアウォールのファイルとプリンタの共有例 外の有効化

Windows ファイアウォールのファイルとプリンタの共有例外を有効にするには、以下を 参照してください。

- **1**[スタート]*>*[コントロール パネル]*>*[*Windows* ファイアウォール]をクリッ クします。
- 2 [*設定の変更*] をクリックします。 [Windows ファイアウォールの設定] ダイアログボックスが表示されます。
- **3**[例外]タブをクリックします。
- **4**[ファイルとプリンタの共有]チェックボックスを選択します。
- **5**[*OK*]をクリックします。

## <span id="page-30-1"></span>**4.3 Citrix XenServer 5.***x* の監視機能の設定

以前のバージョンの Citrix XenServer(4.1 など ) は、パフォーマンスメトリックスを瞬時に 収集できましたが、XenServer API に変更が加えられた結果、この機能はサポートされな くなりました。バージョン 5.0 以降では、XenServer ホストが新しい API を使用してパ フォーマンスメトリックを収集するように設定されていない限り、パフォーマンスカウン タ (CPU、ネットワーク、およびディスク ) はゼロの値を戻します。

Citrix XenServer パフォーマンス監視機能を設定するには、以下の手順に従ってください。

- **1** XenServer ホストで、コンソールに以下のとおり入力します。 xe host-param-set other-config:rrd\_update\_interval=1 uuid=<host-uuid>
- **2** ホストを再起動します。

PlateSpin Recon は、Citrix XenServer 5.*x* を監視できるようになり、パフォーマンスカウン タの値を収集できるようになります。詳細については、「[Persistent XenServer Performance](http://docs.xensource.com/XenServer/5.0.0/1.0/en_gb/sdk.html#using_http)  [Statistics](http://docs.xensource.com/XenServer/5.0.0/1.0/en_gb/sdk.html#using_http) (http://docs.xensource.com/XenServer/5.0.0/1.0/en\_gb/sdk.html#using\_http)」を参照し てください。

# <span id="page-32-0"></span><sup>5</sup>**PlateSpin Recon** のアンインストー ル

Novell PlateSpin Recon をアンインストールするための手順は、それがインストールされた 方法により異なります。一般的なガイドラインとしては、以下の手順に従ってください。

**1** ( 条件付き )Windows Disk Utilization Counter アドオンを展開している場合、ターゲッ トマシンからその展開を解除する必要があります。

Windows Disk Utilization Counter アドオンを解除する方法について詳しくは、『*Novell PlateSpin Recon 3.7.2 tt ユーザガイド*』の「"Undeploying an Add-On"」を参照して ください。

- <span id="page-32-1"></span>**2** Windows の[プログラムの追加と削除]([スタート]>[設定]>[コントロール パネル]) で、PlateSpin Recon クライアント、PlateSpin サーバ、およびデータベース (PostgreSQL、MS SQL 2000/2005) を削除してください。
- **3** ( 条件付き )MS SQL が PlateSpin Recon データベースである場合、手動で以下の項目 を削除します。
	- ◆ PlateSpin Recon 3.7.2サーバのインストール中に PlateSpin Recon 3.7.2サーバデータ ベースをインストールしたディレクトリ。
	- データベースファイル。
- **4** ( 条件付き ) [ステップ](#page-32-1) 2 の PostgreSQL を削除した場合、システムから PlateSpin Recon ユーザを手動で削除してください。
	- **4a** [マイ コンピュータ] を右クリックし、[管理] をクリックします。 [コンピュータの管理]ウィンドウが表示されます。
	- **4b**[ローカル ユーザーとグループ]>[ユーザー]に移動します。
	- **4c**[*PowerRecon*]ユーザ名を右クリックし、[削除]をクリックします。

注 **:** PlateSpin Recon サーバをアンインストールしても、データベースサーバから Recon データベーステーブルが削除されることはありません。

<span id="page-34-0"></span><sup>A</sup> トラブルシューティング

以下のセクションでは、Novell PlateSpin Recon をインストールまたは起動する間に発生す る可能性がある問題の解決方法について説明します。

- 35 ページの 「インストーラを launcher.hta [をダブルクリックして起動した場合に、](#page-34-1) [PlateSpin Recon Installation Launcher[\]ウィンドウが正しく表示されない」](#page-34-1)
- 35 ページの 「MS SQL データベースでの PlateSpin Recon [の再インストールが失敗す](#page-34-2) [る」](#page-34-2)
- ◆ 36ページの「PlateSpin Recon [クライアントが起動できない場合があります」](#page-35-1)
- 36 ページの 「PlateSpin Recon [クライアントをインストールした後で、](#page-35-0)PlateSpin Recon クライアントを別の PlateSpin Recon [サーバに接続するにはどうしたらいいですか。」](#page-35-0)
- ◆ 37 ページの「32 ビット版の [Windows Server 2008](#page-36-0) で、PlateSpin Recon 3.7.2 クライアン [トを起動できません」](#page-36-0)

#### <span id="page-34-1"></span>インストーラを **launcher.hta** をダブルクリックして起動した場合に、[**PlateSpin Recon Installation Launcher**]ウィンドウが正しく表示されない

- 原因: PlateSpin Recon; インストール。
- 説明: PlateSpin Recon.exe をダウンロードした後で、ファイルを解凍すると、 [PlateSpin Recon Installation Launcher]ウィンドウが自動的に表示され ます。ウィンドウを閉じ、*PlateSpin Recon file extraction location*\launcher.hta をダブルクリックしてインストーラを再起動すると、[PlateSpin Recon Installation Launcher]ウィンドウの内容が完全に表示されません。
- アクション: PlateSpin Recon Installation Launcher を再起動します。
	- **1** ダウンロードした PlateSpin Recon.exe をダブルクリックします。
	- **2** そのファイルを一時ディレクトリに解凍します。

[PlateSpin Recon Installation Launcher]ウィンドウは完全な情報と ともに表示されます。

#### <span id="page-34-2"></span>**MS SQL** データベースでの **PlateSpin Recon** の再インストールが失敗する

- 原因: PlateSpin Recon; インストール。
- 説明: PlateSpin Recon をアンインストールした後で、PlateSpin MS SQL デー タベース ディレクトリを削除しない場合、また同じマシンに MS SQL Server データベースエンジンをもつ PlateSpin Recon をその後イン ストールしようとすると、インストールが失敗します。
- 考えられる原因: PlateSpin MS SQL データベースディレクトリは、PlateSpin Recon をア ンインストールした後でも削除されません。

アクション: 以下を実行します。

**1**[PlateSpin Recon Installation Launcher]ウィンドウを閉じます。

- **2** 手動で、PlateSpin MS SQL データベースディレクトリを削除しま す。
- **3** PlateSpin Recon を再インストールします。

#### <span id="page-35-1"></span>**PlateSpin Recon** クライアントが起動できない場合があります

- 原因: PlateSpin Recon; クライアント。
- 説明: システムの temp ユーザセッション中、初めて PlateSpin Recon クライア ントを起動すると、ディレクトリ内部に一時ファイルを保存するため の一時ディレクトリが自動的に作成されます。デフォルトでは、temp ディレクトリは c:\users\administrator\appdata\local\ ディレクトリ (Windows Server 2008 の場合)、および c:\documents and settings\administrator\local settings\ ディレクトリ (Windows Server 2003 の場合 ) の中に存在します。

新しく作成した一時ディレクトリを削除し、PlateSpin Recon クライア ントを起動しようとした場合、以下のメッセージが表示されます。

Could not find a part of the path C:\Users\Administrator\AppData\Local\Temp\*temporary\_directory*

- アクション: PlateSpin Recon クライアントがインストールされているマシンを再起 動し、PlateSpin Recon クライアントを再開します。
- アクション: PlateSpin Recon クライアントをインストールしたマシンからログアウ トして再度ログインし、PlateSpin Recon クライアントを再起動します。

#### <span id="page-35-0"></span>**PlateSpin Recon** クライアントをインストールした後で、**PlateSpin Recon** クライアン トを別の **PlateSpin Recon** サーバに接続するにはどうしたらいいですか。

- 原因: PlateSpin Recon クライアント .
- 説明: PlateSpin Recon クライアントは、PlateSpin Recon クライアントのイン ストール時に指定した IP アドレスまたは DNS 名を持つ PlateSpin Recon サーバにデフォルトで接続されます。
- アクション: PlateSpin Recon クライアントをインストールした後で、PlateSpin Recon クライアントを別の PlateSpin Recon サーバに接続するためには、 以下の手順に従ってください。
	- **1** Windows Explorer で、ログインユーザの「Application Data」ディレ クトリに移動します。

デフォルトでは、Application Data ディレクトリは C\Documents &; Settings\Administrator\Local settings\ ディレクトリ (Windows Server 2003 と Windows XP の場合 )、および C:\Users\ADMINI~1\AppData\Local\ ディレクトリ (Windows Server 2008 の場合 ) の中に存在します。

- **2** Platespin ULC と Platespin\_ULC ディレクトリの内容を削除します。
- **3** テキストエディタを使用して、PlateSpin.Recon.Client.exe.config ファイ ルを開きます。これは、PlateSpin Recon クライアントインストー ルディレクトリにあります。
- **4** PlateSpin recon クライアントに接続する PlateSpin Recon サーバの IP アドレスまたは DNS 名で、ServerHostName 設定の値を置き換え ます。

ServerHostName のデフォルト値は、localhost です。

- **5** 設定ファイルを保存します。
- **6** PlateSpin Recon クライアントにログインします。

#### <span id="page-36-0"></span>**32** ビット版の **Windows Server 2008** で、**PlateSpin Recon 3.7.2** クライアントを起動で きません

- 原因: PlateSpin Recon のインストール。
- 説明: Windows 2003 ドメインに接続された 32 ビット版の Windows Server 2008 に PlateSpin Recon 3.7.2 クライアントをインストールすると、 PlateSpin Recon が正常にインストールされているにもかかわらず、 PlateSpin Recon クライアントを起動できません。
- 考えられる原因: PlateSpin Recon は IIS に登録されていません。
	- アクション: Windows 2008 ドメインに接続されている 32 ビット版 Windows Server 2008 に PlateSpin Recon 3.7.2 Server をインストールする必要がありま す。

# <span id="page-38-0"></span><sup>B</sup> **PlateSpin Recon** サービスの開始と 停止

Novell PlateSpin Recon は、PlateSpin Recon 監視機能サービスと PlateSpin Recon サービスか ら構成されています。これらのサービスを手動で開始したり、停止した場合は、以下のセ クションの説明を参照してください。

- ◆ 39 ページのセクション B.1「手動で [PlateSpin Recon Services](#page-38-1) を開始します。」
- ◆ 39[ページのセクション](#page-38-2) B.2「手動での PlateSpin Recon サービスの停止」

# <span id="page-38-1"></span>**B.1** 手動で **PlateSpin Recon Services** を開始しま す。

1 以下の方法のいずれかで、[Windows サービス] ウィンドウを開きます。

- ◆ デスクトップの「スタート]メニューの「設定]をクリックし、「コントロール パネル]をクリックします。次に、[管理ツール] > [サービス]をダブルク リックします。
- ◆ デスクトップの [スタート] メニューの [名前を指定して実行]をクリックし、 [開く]オプションで[services.msc ]と入力し、[*OK*]をクリックします。
- **2** PlateSpin Recon Monitoring Service 3.7.2 と PlateSpin Recon Service 3.7.2 を以下のいずれ かの方法で開始します。
	- 開始する PlateSpin Recon サービスを右クリックし、[*開始*]をクリックします。
	- ◆ 開始する PlateSpin Recon サービスを選択し、[アクション] メニュー> [*開始*] をクリックします。
	- ◆ 開始する PlateSpin Recon サービスを選択し、[■] アイコンをクリックします。

# <span id="page-38-3"></span><span id="page-38-2"></span>**B.2** 手動での **PlateSpin Recon** サービスの停止

- 1 以下の方法のいずれかで、[Windows サービス]ウィンドウを開きます。
	- ◆ デスクトップの [スタート] メニューの [設定] をクリックし、[コントロール パネル]をクリックします。次に、[管理ツール] > [サービス]をダブルク リックします。
	- ◆ デスクトップの [スタート] メニューの [名前を指定して実行]をクリックし、 [開く]オプションで[*services.msc* ]と入力し、[*OK*]をクリックします。
- **2** PlateSpin Recon Monitoring Service 3.7.2 と PlateSpin Recon Service 3.7.2 を以下のいずれ かの方法で停止します。
	- ◆ 停止する PlateSpin Recon サービスを右クリックし、「*停止*」をクリックします。
	- ◆ 停止する PlateSpin Recon サービスを選択し、[アクション] メニュー > [停止] をクリックします。
	- ◆ 停止する PlateSpin Recon サービスを選択し、[■] アイコンをクリックします。

# <span id="page-40-0"></span>バックアップされたデータベースの 復元

バックアップされた Novell PlateSpin Recon データベースを手動で復元するために、以下 のセクションを見直してください。

- 41 ページのセクション C.1「バックアップした MS SQL 2000 [データベースの復元」](#page-40-1)
- ◆ 41 ページのセクション C.2[「バックアップされた](#page-40-2) MS SOL 2005 データベースの復元」
- 42 ページのセクション C.3[「バックアップされた](#page-41-0) PostgreSQL データベースの復元」

## <span id="page-40-1"></span>**C.1** バックアップした **MS SQL 2000** データベース の復元

- **1** Enterprise マネージャを起動 し、サーバに接続します。
- **2** 復元するデータベースと同じ名前のデータベースが存在しないことをあらかじめ確認 します。
- **3** 左側のツリーの[*Databases*]ノードを右クリックします。
- **4** ポップアップメニューから[*All Tasks*]*>*[*Restore Database*]を選択します。
- **5**[*Restore As Database*]フィールドにデータベースの新しい名前を指定します。
- **6**[*Restore From Device*]を選択します。
- **7**[*Select Devices*]をクリックします。
- **8**[追加]をクリックします。
- **9** 復元するバックアップを含むファイルを選択します。
- **10**[*OK*]をクリックします。
- **11**[*Restore backup set: Complete*]を選択します。
- **12**[*Options*]タブをクリックして、データベースファイルが作成される場所が正しいこ とを確認します。必要に応じて場所を変更します。
- **13**[*OK*]をクリックします。

# <span id="page-40-2"></span>**C.2** バックアップされた **MS SQL 2005** データベー スの復元

- **1** SQL Management Studio を起動し、サーバに接続します。
- **2** 復元するデータベースと同じ名前のデータベースがまだないことを確認します。
- **3** 左側のツリーの[*Databases*]ノードを右クリックします。
- **4**[*Restore Database*]を選択します。
- **5**[*To Database*]フィールドにデータベースの新しい名前を指定します。
- **6**[*From Device*]を選択します。
- **7**[*…*]ボタンをクリックします。

C

- [*Add*]をクリックし、復元するバックアップを含むファイルを選択します。
- [*OK*]をクリックします。
- 復元するデータベースのバックアップセットの隣にあるチェックボックスをオンにし ます。1 つのセットのみ選択する必要があります。
- 左側のリストの中から[*Options*]をクリックします。
- データベースファイルが作成される場所が正しいことを確認してください。必要に応 じて場所を変更します。
- [*OK*]をクリックします。

## <span id="page-41-0"></span>**C.3** バックアップされた **PostgreSQL** データベース の復元

- PgAdmin III を起動し、サーバに接続します。
- [*Databases*]ノードを右クリックし、ポップアップメニューから[*New Database*]を 選択します。
- デフォルトのパラメータおよび新しい名前を使用して、正しいテーブルスペースの中 にデータベースを作成します。
- 作成したデータベースを右クリックし、ポップアップメニューから[*Restore*]を選 択します。
- 復元するバックアップを含むファイル名を選択します。
- [*OK*]をクリックします。 メッセージがいくつか表示され、最後に Process returned exit code 1 と表示されます。

重要 **:** [*OK*]をクリックしないでください。

[キャンセル]をクリックします。

# <span id="page-42-0"></span><sup>D</sup>**Windows Server 2008**の**UAC**をオフ にします

- **1**[スタート]、[コントロール パネル]の順にクリックします。
- 2 「コントロール パネル]で、「ユーザー アカウント]をクリックします。
- **3** [ユーザー アカウント] ウィンドウで、[ユーザー アカウント]をクリックします。
- **4**[User Accounts tasks]ウィンドウで、[ユーザー アカウントの制御の有効化または無 **効化**] をクリックします。
- **5** ( オプション ) 現在、UAC が管理者承認モードで設定されている場合、[User Account Control] メッセージが表示されます。[続行] をクリックします。
- **6**[ユーザー アカウント制御 *(UAC)* を使ってコンピュータの保護に役立たせる]チェッ クボックスをオフにし、[*OK*]をクリックします。
- **7**[今すぐ再起動]をクリックして変更をすぐに適用するか、[後で再起動]をクリック して [User Accounts tasks] ウィンドウを閉じて、次回システムを再起動した際に変 更が適用されるようにします。

D

# <span id="page-44-0"></span><sup>E</sup> ベストプラクティス

これらのベストプラクティスは、Novell PlateSpin Recon を使用してワークロードを監視し たり、収集したデータに基づいて計画を立てるデータセンタのオペレータと管理者を対象 としています。ここで示されている情報は何百人もの Real-Time Consolidation Accelerator のユーザの経験をもとに、PlateSpin サポートチームによりコンパイルされました。

適宜、ベストプラクティスのガイドラインは、PlateSpin サポートナレッジベースの記事 を参照にしています。これらの記事にアクセスするには、PlateSpin のダウンロード資格 情報を入手してください。パスワードを忘れてしまった場合は、[http://www.platespin.com/](http://www.platespin.com/downloads/forgotpassword.aspx) [downloads/forgotpassword.aspx](http://www.platespin.com/downloads/forgotpassword.aspx) (http://www.platespin.com/downloads/forgotpassword.aspx) でパ スワードリマインダの電子メールを要求することができます。

- 45 ページのセクション E.1[「ベストプラクティス](#page-44-1) : プランニング」
- 46 ページのセクション E.2「ベストプラクティス : [インストールとセットアップ」](#page-45-0)
- 46 ページのセクション E.3[「ベストプラクティス](#page-45-1) : アップグレード」

# <span id="page-44-1"></span>**E.1** ベストプラクティス **:** プランニング

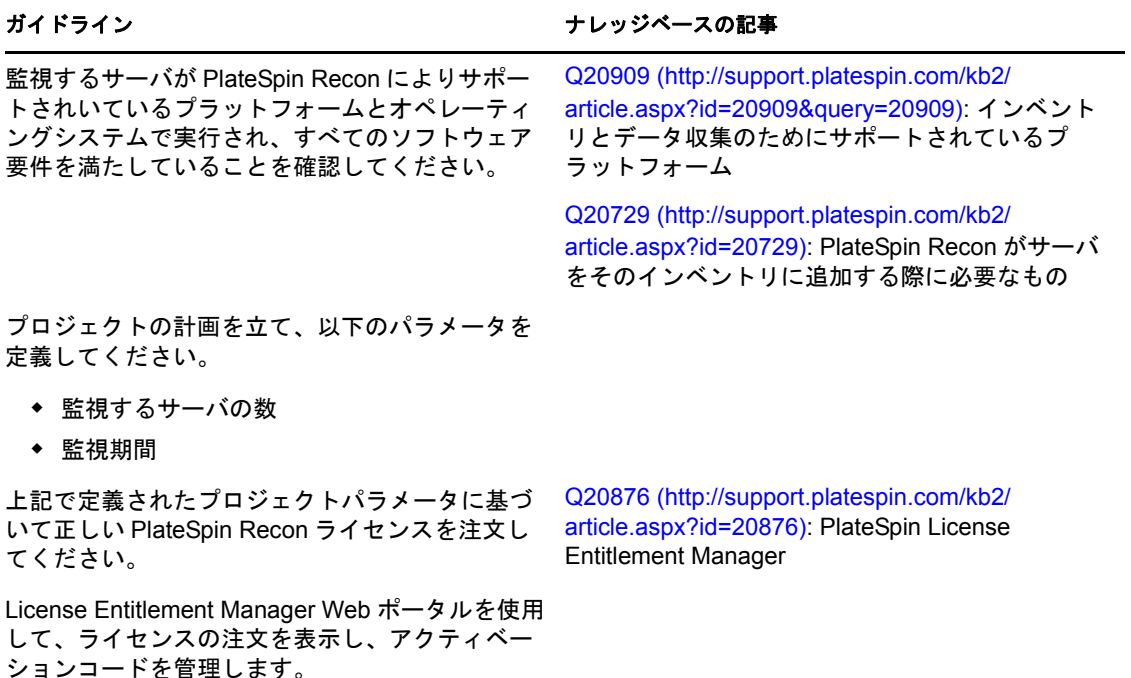

E

## <span id="page-45-0"></span>**E.2** ベストプラクティス **:** インストールとセット アップ

指定した PlateSpin Recon サーバが最小システム 要件を満たしていることを確認してください。

さまざまなサイズのプロジェクト用に推奨される ハードウェアの仕様について考慮します。 PlateSpin Recon 3.7 は、サーバごとに最大 2,000 ワークロードをサポートします。

大規模のプロジェクト (2,000 ~ 10,000 ワーク ロード ) の場合は、複数の PlateSpin Recon コレ クタを使用してください。コレクタから、 PlateSpin Recon の安全なマスタインスタンススに 自動的かつ安全にデータを同期させることによっ て、分析および計画を一元化します。

監視しようとするワークロード数に基づいて、予 測されるデータベースの成長に対応する十分な ディスク領域が PlateSpin Recon サーバに存在す ることを確認します。

管理権限で指定した PlateSpin Recon ユーザアカ ウントをセットアップします。

PostgreSQL を使用するときには、リモート接続 を許可するようにセットアップします ( デフォル トでは許可されない )。

VMware GSX Server によりホストされた仮想マシ [Q20516](http://support.platespin.com/kb2/article.aspx?id=20516) (http://support.platespin.com/kb2/ ンをインベントリするためには、VmCOM API を うしないと、VM は可視化されません )。

#### ガイドライン しゅうしゃ しゅうしゃ オレッジベースの記事

[Q20904](http://support.platespin.com/kb2/article.aspx?id=20904) (http://support.platespin.com/kb2/ article.aspx?id=20904): PlateSpin Recon のシステ ム要件

[Q20887](http://support.platespin.com/kb2/article.aspx?id=20887) (http://support.platespin.com/kb2/ article.aspx?id=20887): PlateSpin Recon のインス トールのベストプラクティスガイド

[Q20910](http://support.platespin.com/kb2/article.aspx?id=20910) (http://support.platespin.com/kb2/ article.aspx?id=20910): PlateSpin Recon データ ベースの最大許容サイズ

[Q20726](http://support.platespin.com/kb2/article.aspx?id=20726) (http://support.platespin.com/kb2/ article.aspx?id=20726): PlateSpin Recon のユーザ アカウントのベストプラクティス

[Q20889](http://support.platespin.com/kb2/article.aspx?id=20889) (http://support.platespin.com/kb2/ article.aspx?id=20889): PostgreSQL でリモート接 続を許可するように設定する

PlateSpin Recon サーバにインストールします ( そ VMware GSX Server VmCOM API をインストール article.aspx?id=20516): PlateSpin Recon サーバに する

# <span id="page-45-1"></span>**E.3** ベストプラクティス **:** アップグレード

PlateSpin Recon 3.7.2 にアップグレードする前に、既存のすべての PlateSpin Recon データ のスナップショットを撮ることをお勧めします。スナップショットの詳細については、 『*Novell PlateSpin Recon 3.7.2* ユーザガイド』の」「"Working with PlateSpin Recon Snapshots"」 を参照してください。